# **Umstellung von Fremdsystemen ( im Beispiel David )**

# *Allgemeines:*

#### **PVS-Systeme die nur von Syscon umgestellt werden ( keine Konverter vorhanden ):**

**Albis ( alle Versionen )** 

# *Was ist im Vorfeld zu beachten:*

Es sollten alle erforderlichen Daten der umzustellenden Praxis vorliegen. Dazu gehören die Betriebsstättennummern, Lebenslange Arztnummern, Praxisform, Fachrichtung, BG-Verfahren, Vertragsarten (z. B. VT), DMP-Verfahren, gegebenenfalls Nebenbetriebsstätten und Pseudo-Arztnummern.

### **Diese Daten werden für Nachfragen unsererseits benötigt.**

#### **Des weiteren ist abzuklären :**

Ist ein Archiv vorhanden das Patientenbilder oder eingescannte Befunde enthält ? Liegt dieses Archiv nur auf dem Server oder auch auf einzelne Workstation ?

Ist ein Archiv vorhanden das Arztbriefe enthält ?

Gibt es ein Verzeichnis in das die DMP-Bögen archiviert sind ?

Gibt es Verzeichnisse in denen Dateien von RRT, Lungenfunktion, EKG´s, Perimeter oder sonstige Auswerteprogramme abgelegt werden und für die Umstellung wichtig sind.

# **Wichtig:**

# **Bitte zuerst immer die von Syscon mitgelieferte BDT-Beschreibung sorgfältig durchlesen und die Vorgaben im Fremd-System überprüfen.**

*Einige Fremdsysteme lagern Archiv-Daten auch auf Workstation aus. Bitte für die Bereitstellung der Umstellungsdaten berücksichtigen.* 

*Prüfen Sie die Daten aus der Praxis auf Aktualität und Vollständigkeit gemäß der Konverterbeschreibung. Der Konverter berücksichtigt keine DMP-Bögen. DMP-Dateien mit XML-Strukturen können in der Regel von Duria importiert werden.* 

*Die XBDT-Datei enthält keine Informationen darüber, seit wann ein Arzt an einem HZV/VT teilnimmt und muß in der Praxis erfragt werden.* 

Entscheidet sich der Arzt oder Ärztin Daten aus der oben aufgeführten Liste nicht für eine Umstellung zu nutzen, lassen sie sich dieses schriftlich bestätigen.

In der Umstellungsprozedur kann es vorkommen das Archiv- oder Brief-Pfade abweichend der Konverterbeschreibung im Fremdsystem vorhanden sind.

Finden diese Daten bei der Umstellung keine Berücksichtigung, so müssen die Daten in ein von der Beschreibung vorgesehenes Verzeichnis kopiert werden. In diesem Fall lag das Archiv unter " D:\David\trpword\pat\_nr\A " und musste nach " D:\David\A " umkopiert werden.

Für die Umstellungen sind die DSC selbst verantwortlich. Um bei Problemen bei der Konvertierungen Hilfestellungen geben zu können ist eine TeamViewer-Einwahl zwingend nötig.

Umstellungen unsererseits sind nur noch nach Absprache möglich.

Abrechnungen von PL und BG sind am Quartalsende immer mit dem alten System zu erstellen. Umstellungen mitten im Quartal können zu unerwünschten Problemen führen.

Aus verschiedenen Gründen sollte eine Probeumstellung mindestens 14 Tage vor der Echtumstellung erfolgen:

- 1. Die Konvertierung ist fehlerhaft und die Firma Syscon muß den Konverter anpassen.
- 2. Beim Einlesen der XBDT-Datei in Duria erscheinen Fehlermeldungen und die Umstellungs-Routine muß überarbeitet werden.
- 3. Vergleich der Patienteneinträge Fremdsystem gegenüber Duria
- 4. Einen passenden Termin zur Installation abklären ( Praxis sollte nach Möglichkeit 1 2 Tage geschlossen sein )

# *Ablauf Konvertierung :*

1. Den aktuellen Konverter bei der Firma Syscon GmbH anfordern.

 **Ansprechpartner: Herr Garritzmann oder Herr Tessmann Tel.: 02551 - 7873 E-Mail: bestellung@syscon-it.com** 

#### **Die Probeumstellung sollte mindestens 2 Wochen vor der Echtumstellung erfolgen da sonst die Firma Syscon keine Anpassung des Konverters garantiert.**

- 2. Datenstruktur und Archiv vom Fremdsystem in ein Verzeichnis kopieren ( im Beispiel D:\Dasi\David ).
- 3. Aktuelle Cache-Version mit aktuellen Duria-Datenbanken , das neueste Korrekturupdate , und die korrekte Gebührenordnung für die jeweilige KV installieren. Vom letzten Update noch die aktuellen Prüfmodule für DMP, Quartalsabrechnung und gegebenenfalls HÄVG installieren.
- 4. Die aktuelle Umstellungsroutine von der Duria-Homepage in den Praxisstand einspielen.
- 5. Den Konverter in das Umstellungsverzeichnis entpacken ( im Beispiel D:\Dasi\Konverter ).
- 6. Lesen der Umstellungs-Dokumentation ( DAVID\_2\_BDT.rtf ).
- 7. Den Konverter starten (davi2BDT.EXE ), Parametrieren und die XBDT-Datei erstellen.

### **7.1** Konverter starten

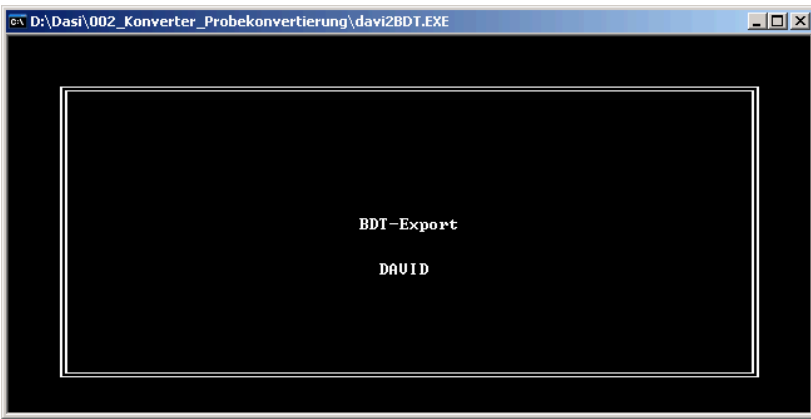

**Hilfestellungen erhalten Sie im Konverter unter Betätigung der " F1-Taste " falls vorhanden.**

**7.2** Für den XBDT-Export immer erst Punkt 3 für die Probeumstellung eingeben. Für die Echtumstellung wird ein Lizenzschlüssel von Syscon benötigt.

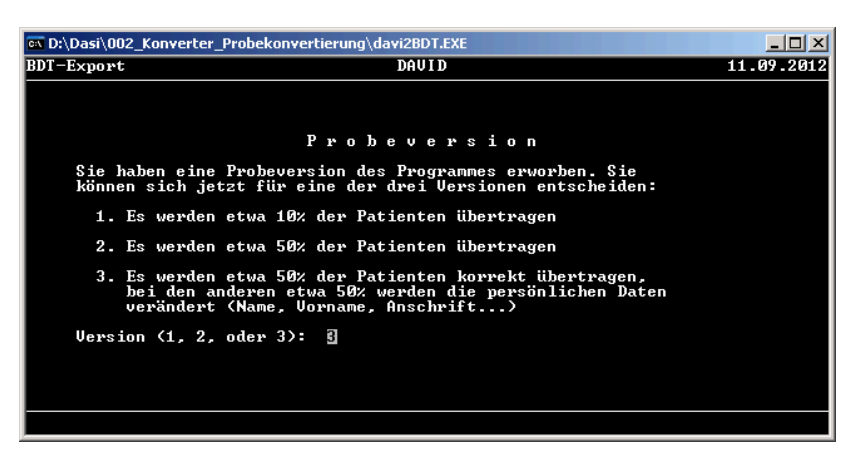

**7.3** Pfad zum Datenbank-Verzeichnis des Fremdsystems eingeben und **Quartal Scheine Archivieren** kontrollieren. Wird zum 3.4.2012 umgestellt muß dort Quartal 2/2012 stehen. Anschließend noch das BG-Verfahren einstellen.

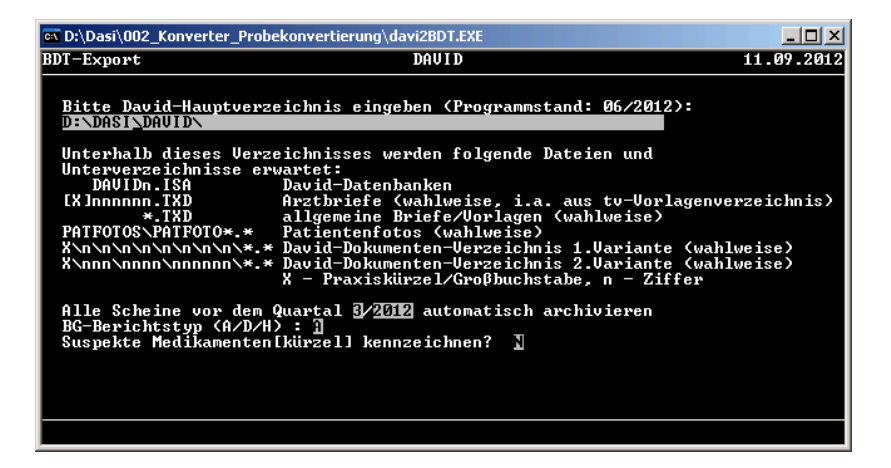

#### **7.4.1 BDT-Optionen 1. Teil**

Hier wird für die BDT-Datensatzversion Option 2.6 und für den Zeichensatz Option 4 ausgewählt Alle anderen Parameter werden nur bestätigt.

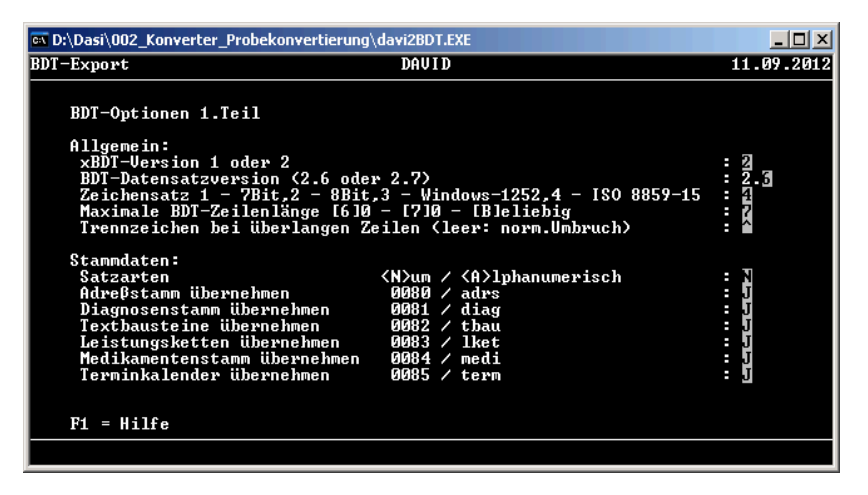

### **7.4.2 BDT-Optionen 2. Teil**

In diesem Abschnitt werden alle Eingaben bestätigt.

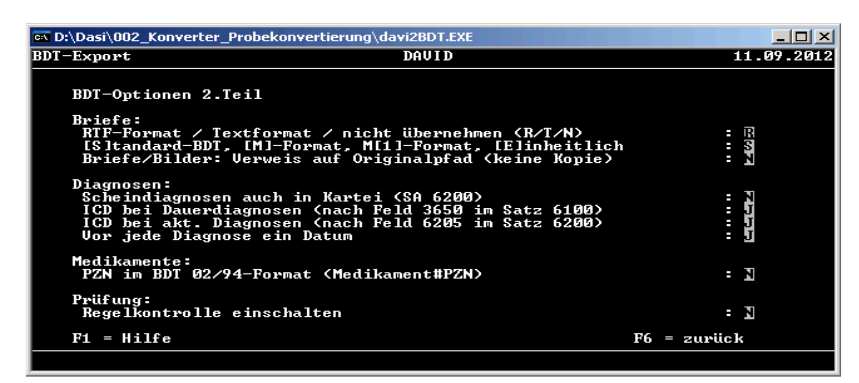

#### **7.4.3 BDT-Optionen 3. Teil**

Beim Punkt **Ausgabe:** wird festgelegt was für eine Praxisform besteht. Im Normalfall Parameter 0 für Einzelpraxis. Andere Parameter müssen genau erfragt werden.

 Beim Punkt **Kartei:** wird festgelegt wie die Einträge gekennzeichnet werden. Kann in den meisten Fällen auf 3 eingestellt werden.

Kürzelausgabe im Normalfall immer #, hier Parameter 2

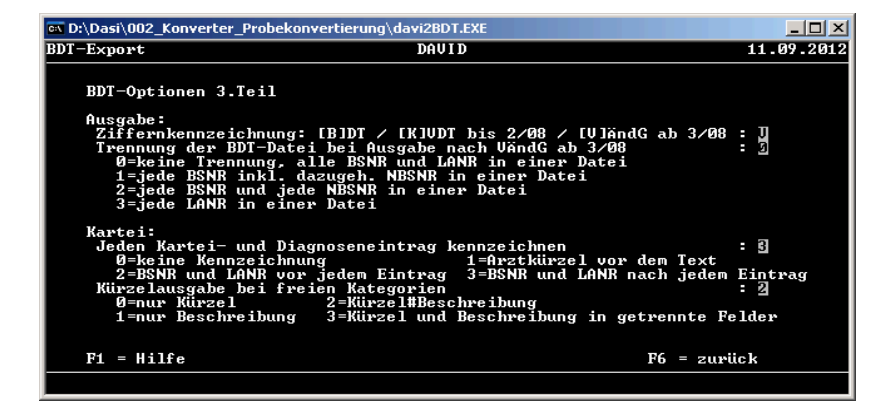

### **7.4.4 BDT-Optionen 4. Teil**

In diesem Abschnitt werden alle Eingaben bestätigt. Anschließend sollte die Konvertierung beginnen.

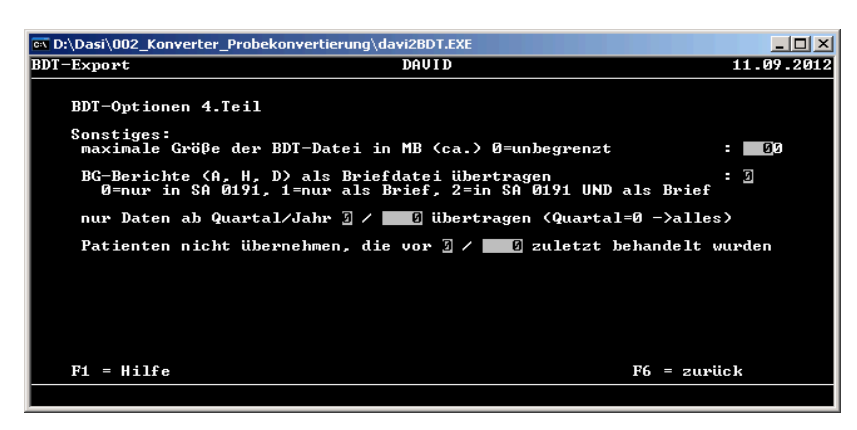

Bei der Konvertierung werden die einzelnen Dateien und der Ordner Briefe im Verzeichnis vom Konverter erzeugt wobei die Dateien nur temporär angelegt werden. Daraus wird am Schluß die xBDT-Datei erzeugt.

**7.5** Hier wird für das David das Konvertieren archivierter Dokumente angezeigt.

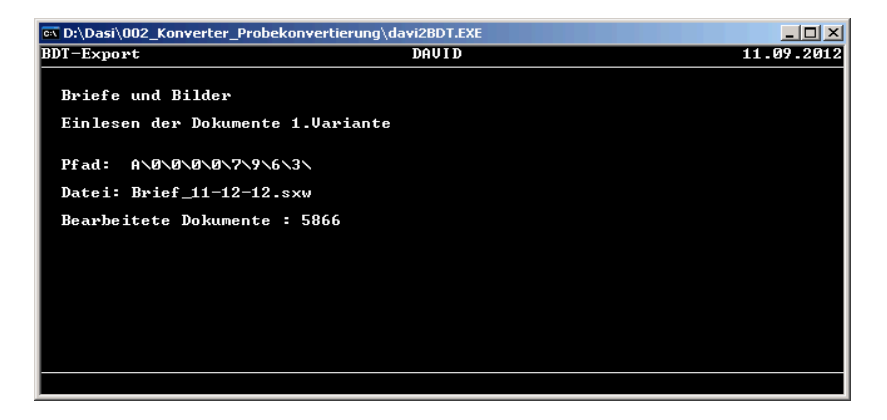

# *Einspielen der xBDT-Datei in Duria:*

*Vorbereitung:* 

# **Wichtig :** *Immer eine aktuelle Cache-Datenbank mit den entsprechenden Ergänzungen verwenden und überprüfen ob die regionsabhängige GOZ installiert ist. Zudem ein aktuelles Archiv verwenden und das entsprechende VT-Update.*

Nach Beendigung der Konvertierung muss die erstellte **xBDT-Datei**, die **export.log** und das "**BRIEFE**"- Verzeichnis in das Cacheduria Verzeichnis kopiert werden.

Beispiel : D:\Cacheduria

Es ist darauf zu achten, dass in Duria unter *PRX => Verschiedenes => DuriaClientparameter => Allgemein*  der korrekte Archiv-Pfad eingetragen ist.

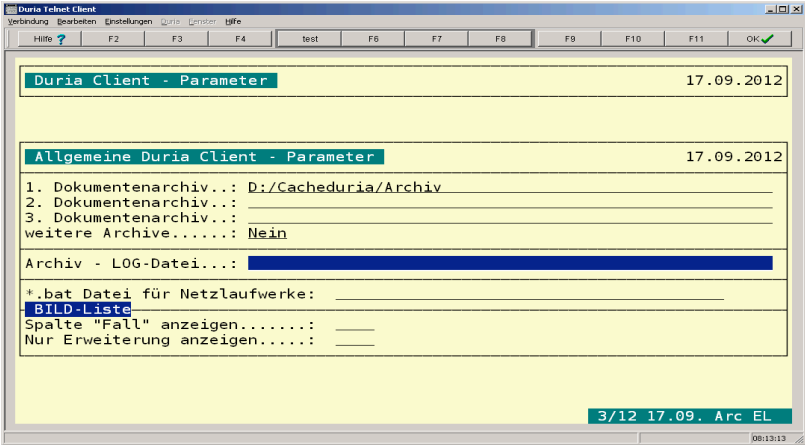

Zusätzlich muss die aktuelle **" BDT\_akxxxxx.r "** in das Cacheduria-Verzeichnis kopiert werden. Sind alle Daten kopiert und Caché aktiv, kann der Client gestartet werden.

# *1.Einspielen der AK-Routinen:*

Zunächst den Befehl **" Cache "** in die Eingabezeile eingeben und anschließend **Punkt 6. Programme < -- Import**  ausführen.

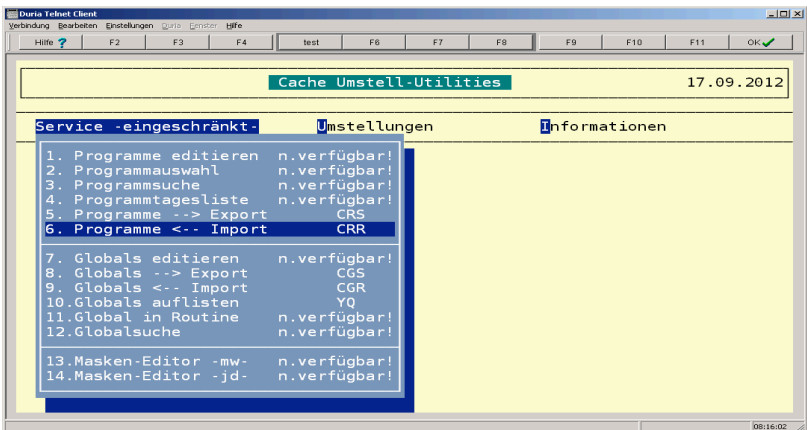

In die folgende Eingabezeile den Pfad und Namen der Routine ( BDT\_ak\_xxxxx.r ) angeben.

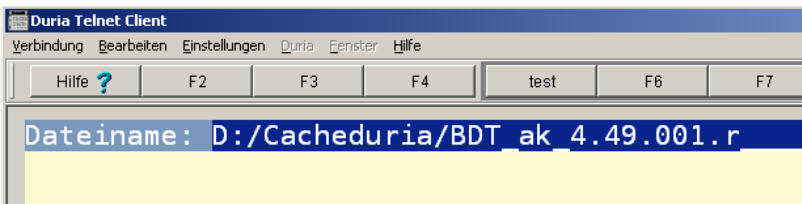

im folgenden Fenster erst unten die Auswahl **" alles "** markieren und daraufhin **" Rückladen "**

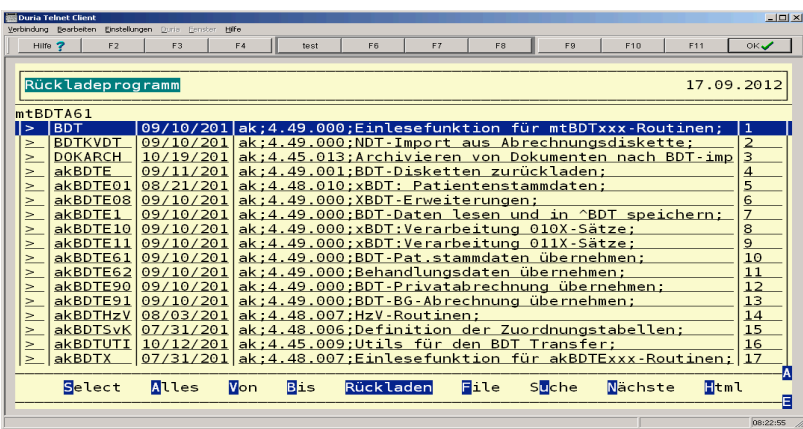

Nach der Bestätigung von **" Rückladen "** werden die Routinen ins Duria eingespielt. Anschließen wieder in die Duria-Eingabemaske zurück.

#### *2. Eintragen der Praxisparameter*

Die Praxisparameter (u.a. LANR und BSNR) sind in der XBDT-Datei dokumentiert. Hierzu sollte die erstelle XBDT-Datei mit einem Editor (z.B. ULTRAEDIT) geöffnet werden.

Mit der Suchmaske vom Ultraedit nach den rot gekennzeichneten Feldern suchen (Kennung 0201 für BSNR und 0212 für LANR)

0180201123456789 BSNR (9-stellig)

Jeder weitere Arzt in der GP ist durch die gleichen Suchparametern zu finden

#### 0180212112233441 LANR (9-stellig)

0180201 NBSR optional falls vorhanden (gleiche Kennung)

Die zusätzlich erforderlichen Praxisparameter müssen ebenfalls der xBDT-Datei entnommen werden.

# **Beispiel :**

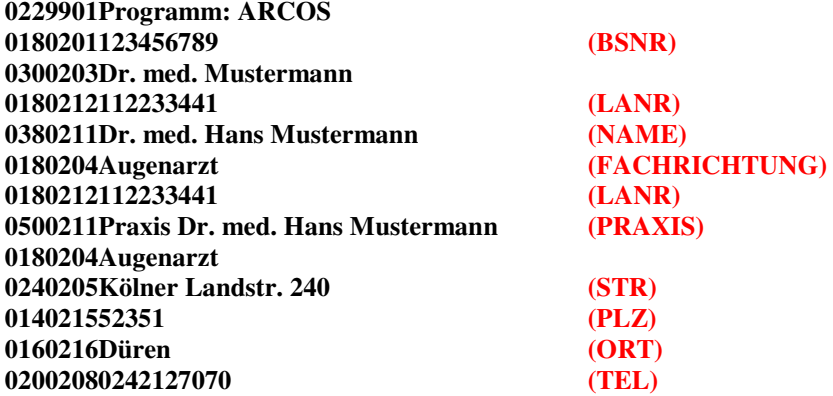

# **Eintragung der Praxisdaten :**

# *1. Schritt :*

Diese Daten müssen unter **QA => Parameter => Punkt 6. Praxisdaten => Punkt 1. Praxisdaten** eingetragen werden.

#### **Bild 1**

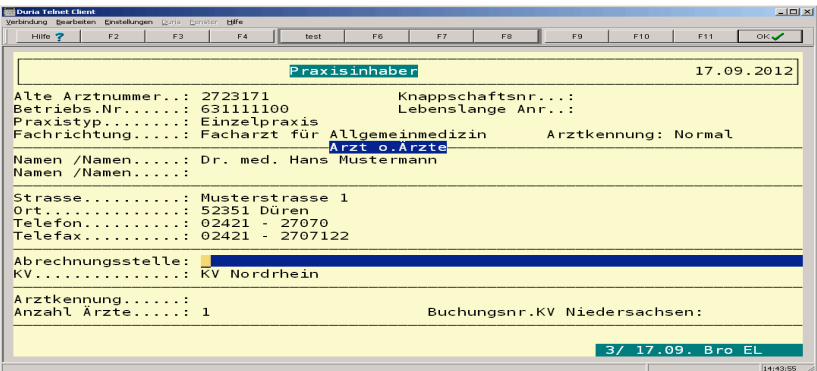

# *2. Schritt :*

Zudem muß auch unter **QA => Parameter => Punkt 6. Praxisdaten => Punkt 2. Betriebsstätten** eine Zuornung erfolgen.

# **Bild 2a**

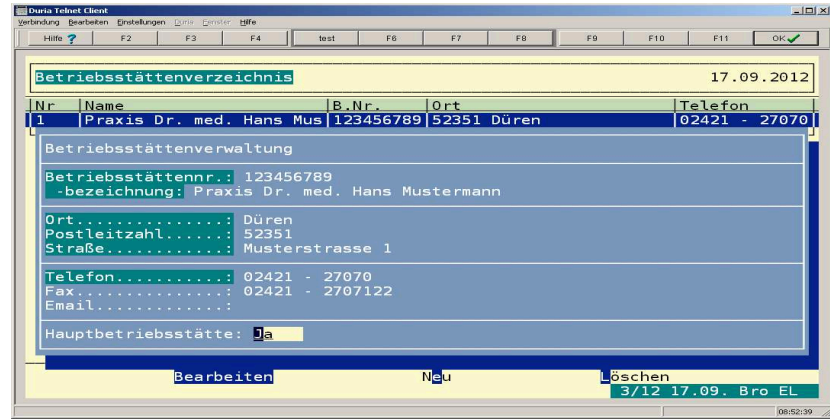

# **Bild 2b**

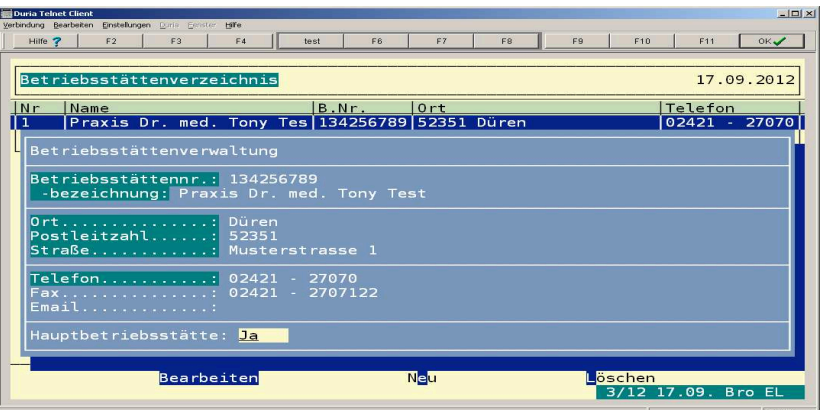

#### **Bild 2c**

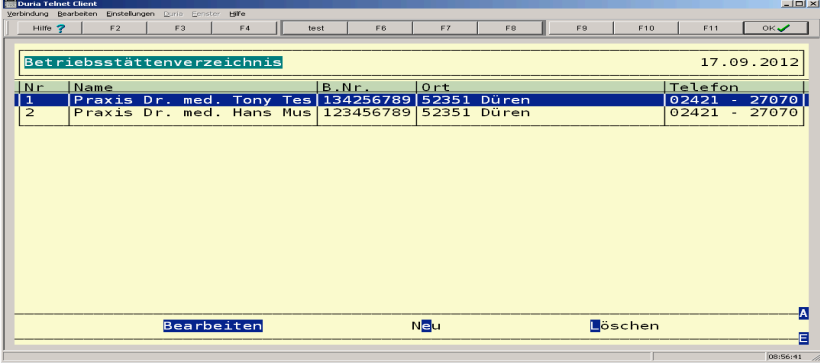

# *3. Schritt :*

Am Schluß noch unter**QA => Parameter => Punkt 6. Praxisdaten => Punkt 3. Neue Arztkennzeichnung ab 3/2008** ein Arztkürzel vergeben.

#### **Bild 3**

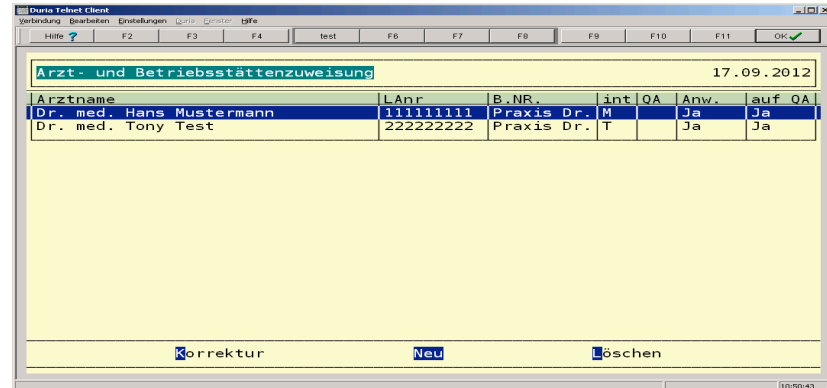

# *4. Schritt :*

Praxen die mit VT-Verträgen arbeiten brauchen in der Vertragsverwaltung für jeden eingeschriebenen Arzt eine Pseudo-LANR.

Jeder weitere Arzt in einer Berufsausübungsgemeinschaft muss, wie in Duria üblich, in die Praxisparameter eingetragen werden. (in Arztkennungen sowie in Betriebsstätten) Auch Ärzte mit Pseudo-Betriebsstätten sind hier aufzuführen. Bei mehreren Ärzten bleibt, wie in Bild 1 angezeigt, das Feld Lebenslange Anr. leer.

**Zur Umsetzung der VT-Verträge wird für jeden eingeschriebenen Arzt in der Praxisverwaltung eine von den unten aufgeführten Pseudo-LANR mit der praxisbezogenen Betriebsstätte eingerichtet. Die Vorauswahl der Vertragsarten richtet sich nach der Betriebsstättenkennung. Es darf natürliche keine Kombination doppelt erfasst werden.** 

### *Die unten aufgeführten Schlüssel funktionieren nicht bei einer Echtumstellung.*

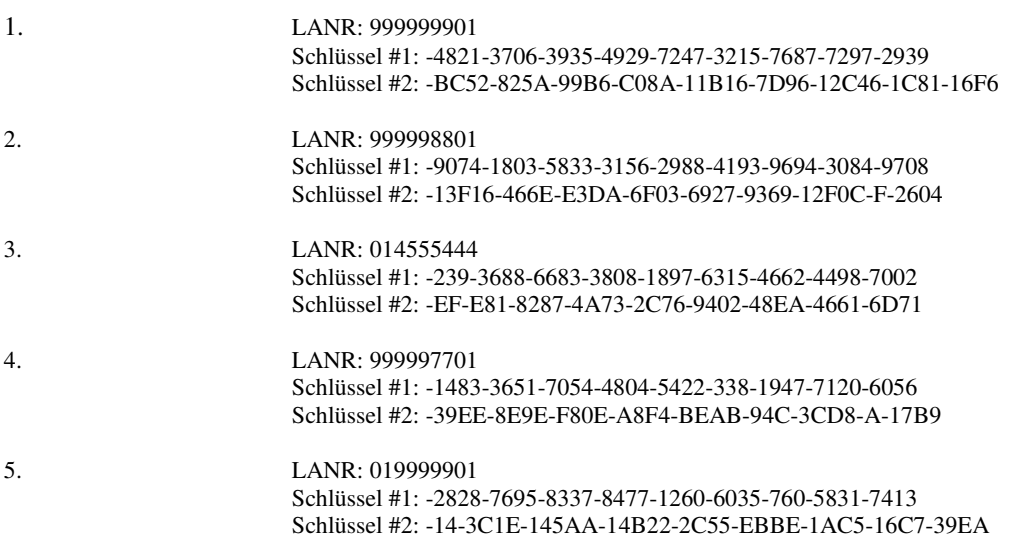

# **Bild 4a**

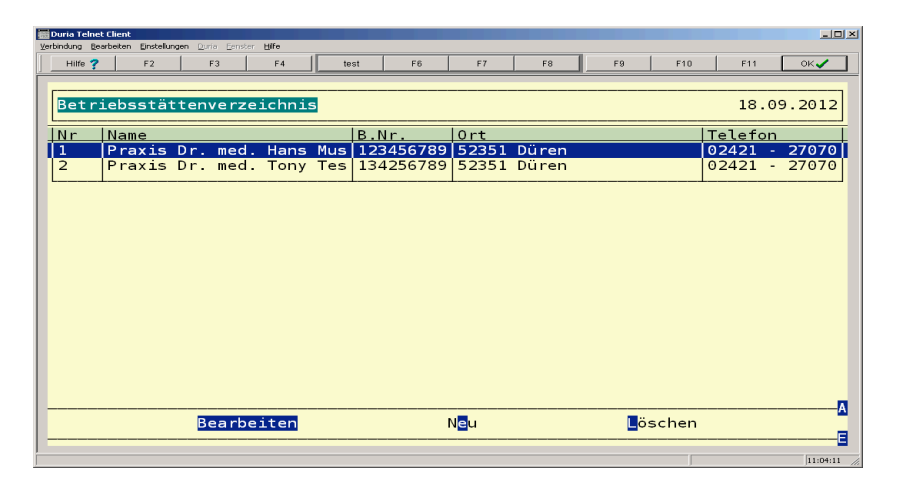

**Bild 4b Damit die Demo-Keys funktionieren ist es wichtig auch für die HZV-Eintragungen die Arztkennungen zu vergeben. In der Auflistung erscheinen nur Arztnummer die eine Kennung besitzen.** 

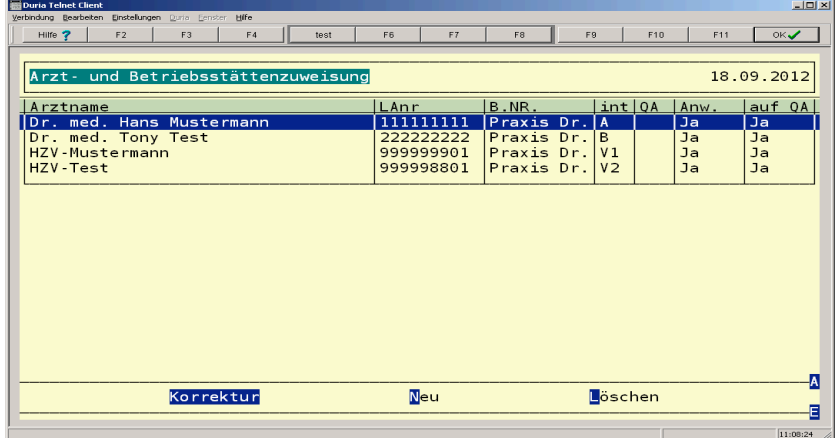

**Bild 4c QA => Parameter => 9.Arztverwaltung** 

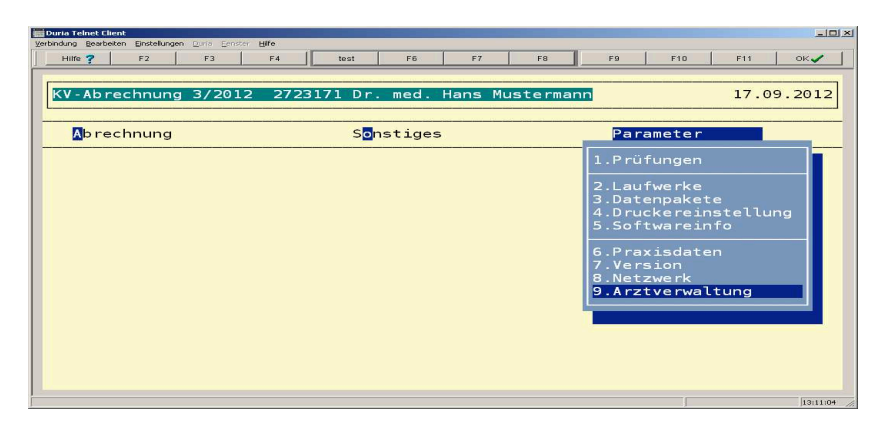

# **Bild 4d QA => Parameter => 9.Arztverwaltung => Vertragszuordnung**

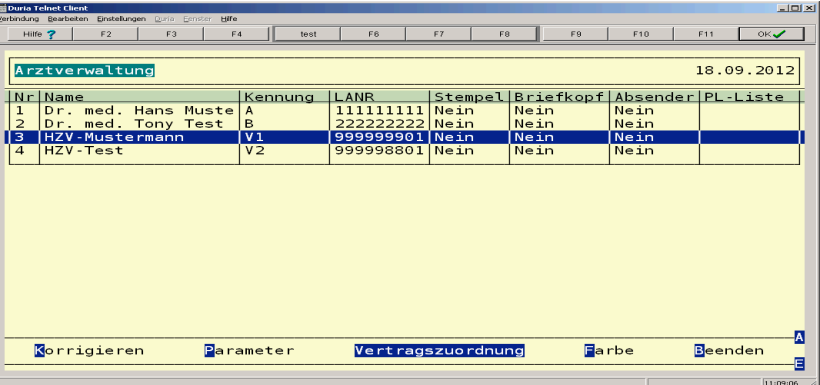

# **Bild 4e**

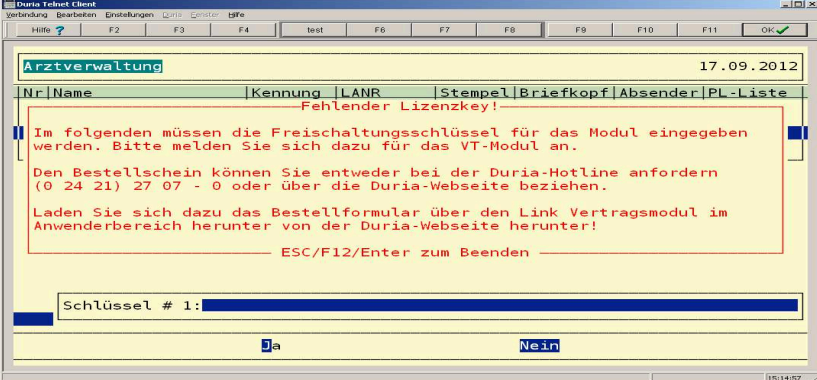

### **Bild 4f**

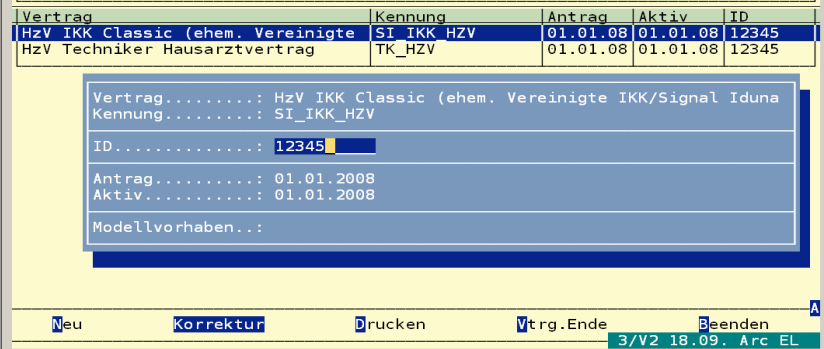

Bei ID muß ein 5stelliger Code stehen, darf aber bei mehreren Ärzten nicht doppelt vergeben sein. Dieser Code ist für die Probeumstellung frei definierbar.

#### *3. Einlesen der xBDT-Datei*

Es ist in Fremdsystemen schon vorgekommen, wie auch in diesem Beispiel, das ein größerer Sprung in der Patientennummerierung bestand. Um ein Auffüllen dieser Patienten mit ZZZ-Patienten zu vermeiden, Kann im Vorfeld in der XBDT-Datei eine Überprüfung der Nummerierung erfolgen. Dafür wird wie folgt vorgegangen:

Die XBDT-Datei mit z. B. UltraEdit öffnen am Schluß dieser Datei die letzten Feldkennungen 3000 ( Patientennummer ) auf ihre Richtigkeit der fortlaufenden Nummerierung kontrollieren.

Im Beispiel lautet die vorletzte Patienten-ID 15094 und die letzte Patenten-ID 100107. In diesem Fall die letzte Patienten-ID auf 15095 setzen und neu speichern.

017810000000292 014**300015094** 017620015082012 0266210Medivitan 8ST FER 01608007025693 014080143.36 01008020 01008031 0110805N2 0185098188461600 0185099256360201 0126334A#A 0606335Allgemeine Matt- und Müdigkeit, Medivitan angeraten 0185098188461600 0185099988689301 01380006100 017810000000147 015**3000100107** 0113101H. 0113102S. 017310300000000 022310659939 Olsberg 014311259939 0163113Olsberg 011458001 01380000023 014810000060 0219202000725230594 0129203001 01380000021 014810000027

In der Duria-Eingabezeile " !!!! " eingeben und bestätigen. Es erscheint **PRAX1>>.** Nach dem Aufruf von **D ^akXBDT** erscheint folgende Maske:

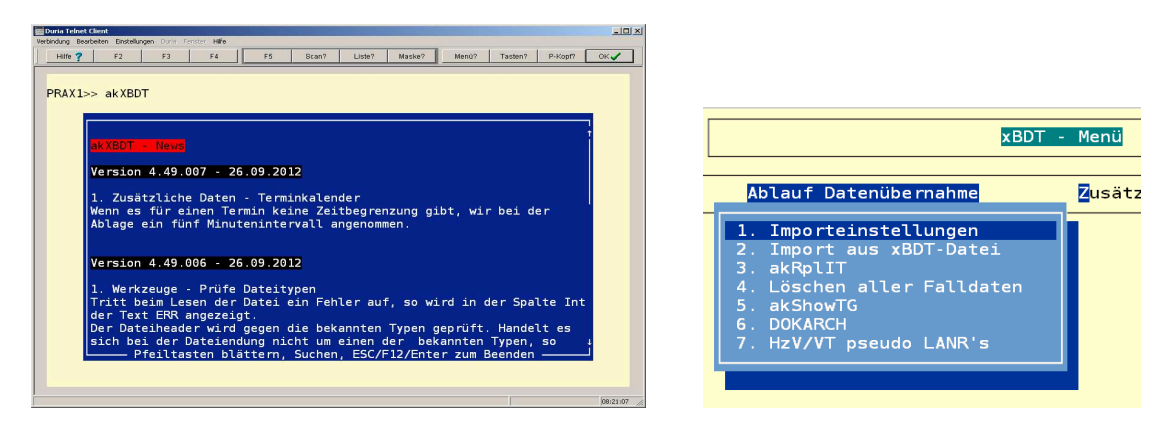

*Diesen Text bitte beachten. Dieser Text kann sich nach einer Aktualisierung der Import-Routine ändern.*

# *Importeinstellungen :*

# *Punkt 7. HzV/VT pseudo LANR's*

Als erstes unter Punkt *7. HZV/VT pseudo LANR´s* die Arzt-LANR der Pseudo-LANR zuordnen.

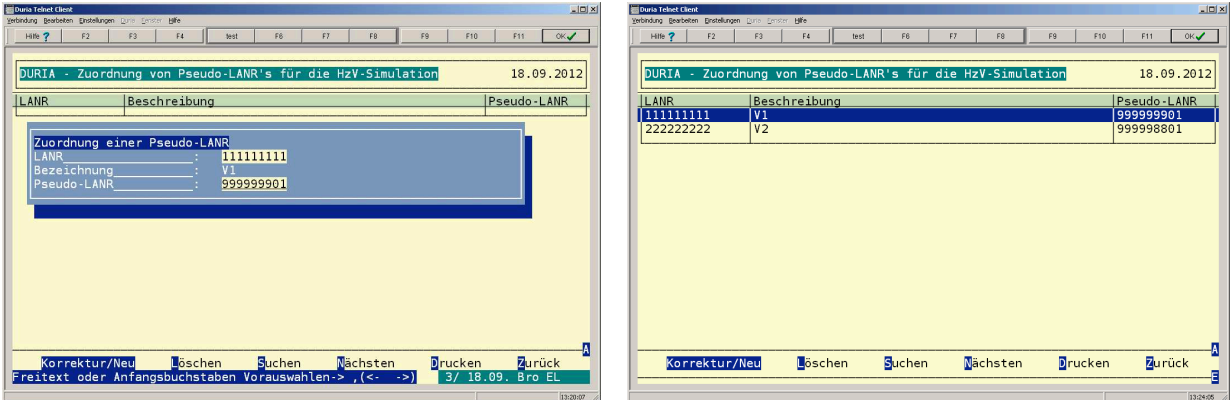

# *Punkt 1. Importeinstellungen*

Normalerweise wird hier nur das Laufwerk eingetragen auf dem die XBDT-Datei liegt.

| illi Duna Teinet Liient |    | Verbindung Bearbeiten Einstellungen Boris Bernber Hilfe |    |                                                                                                    |           |    |                                                                                                    |                |     |                  | $-111 \times$   |
|-------------------------|----|---------------------------------------------------------|----|----------------------------------------------------------------------------------------------------|-----------|----|----------------------------------------------------------------------------------------------------|----------------|-----|------------------|-----------------|
| Hilfe ?                 | F2 | F3                                                      | F4 | test                                                                                                    | <b>FR</b> | F7 | F8.                                                                                                    | F <sub>9</sub> | F10 | F11              | OK <sub>2</sub> |
|                         |    |                                                         |    |                                                                                                    |           |    | Parameter um eine xBDT-Datei einzulesen                                                                          |                |     |                  | 18.09.2012      |
| Laufwerksbezeichnung D: |    |                                                         |    |                                                                                                    |           |    |                                                                                                    |                |     |                  |                 |
|                         |    |                                                         |    | Kopieren der Falldiagnosen in die Karteikarte bei                                                                                                    |           |    |                                                                                                    |                |     |                  |                 |
|                         |    |                                                         |    | Folgezeilenkennzeichen (ASCII): 94<br>Patientennr. übernehmen Ja<br>Lange Diagnosen in D-Ergänzung Nein<br>Diagnose-Si-Texte entfernen - Trenner \$: |           |    |                                                                                                    |                |     |                  |                 |
|                         |    |                                                         |    | Dummy-Arzt bei unbekannter Arztnummer anlegen: Nein<br>Patientenstammdaten überschreiben Ja                                                          |           |    |                                                                                                    |                |     |                  |                 |
|                         |    |                                                         |    |                                                                                                    |           |    | Arztkürzel für Kassenfälle: -keines-<br>Arztkürzel für Privatfälle: -keines-<br>Arztkürzel für BG-Fälle: keines- |                |     |                  |                 |
|                         |    |                                                         |    |                                                                                                    |           |    | Freitext oder Anfangsbuchstaben Vorauswahlen -> $($ < $-$ -> $)$                                                 |                |     | 3/ 18.09. Bro EL |                 |
|                         |    |                                                         |    |                                                                                                    |           |    |                                                                                                    |                |     |                  | 13:28:28        |

*Punkt 2. Import aus xBDT-Datei* 

*Bei diesen Parametern ist im Einzelfall nur abzuklären ob der Schalter HZV-AOK-Bayern nach HZV-AOK-UGOM auf Ja stehen soll.*

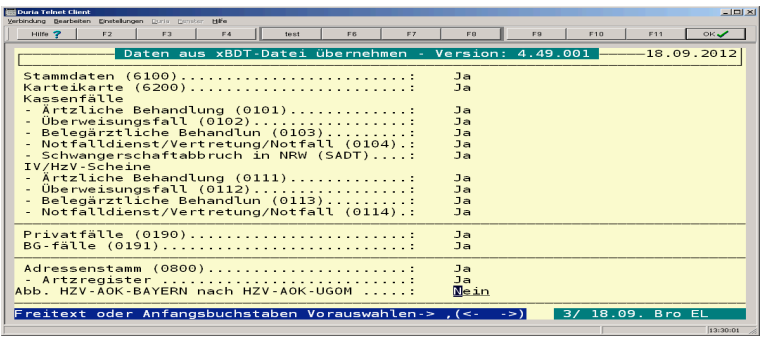

Nach betätigen der F12-Taste kommen folgende Abfragen:

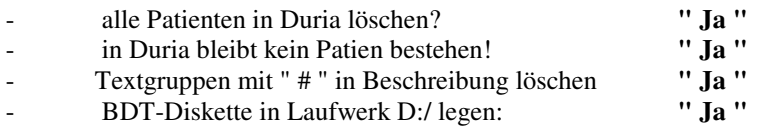

Dann die entsprechende xBDT-Datei im Cacheduria-Verzeichnis auswählen.

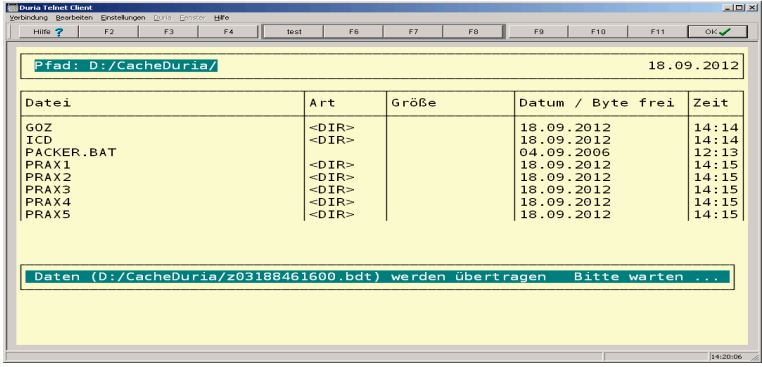

Das übertragen der BDT-Datei kann einige Zeit in Anspruch nehmen. Danach folgen für das Einlesen einige Ladebalken.

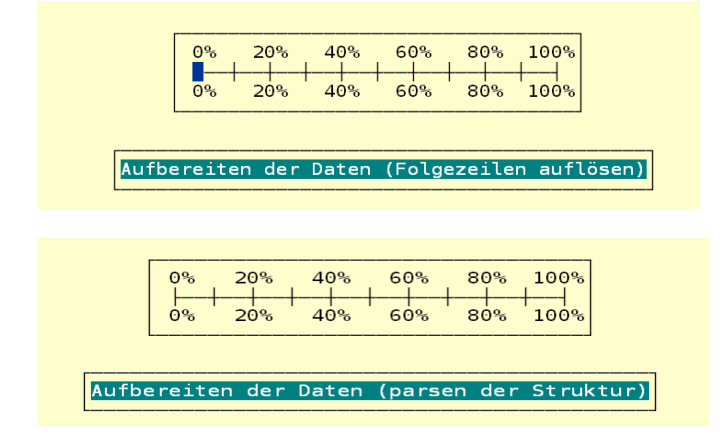

Anschließend erscheinen noch diverse andere Masken:

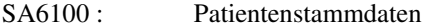

- SA6200 : Behandlungsdaten<br>SA0101 : Kassenschein
- SA0101 : Kassenschein<br>SA0102 : Kassenschein
- Kassenschein
- SA0199 : Undefinierte Fälle

Bei Patienten die mangels Arzt-Daten nicht direkt zugeordnet werden können erscheint folgendes Bild:

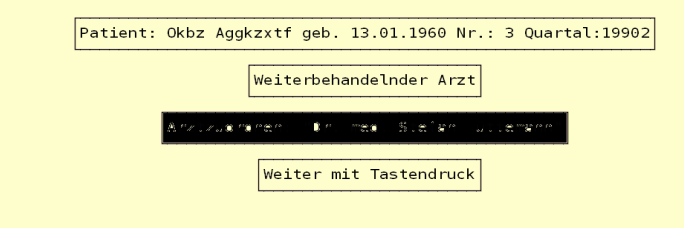

Die Funktion **Neu** öffnet die Erfassungsmaske zur Datenaufnahme der Arzt-Daten.

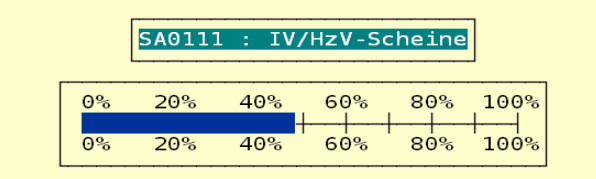

SA0190 : Privat-Abrechnung SA0191 : BG-Abrechnung

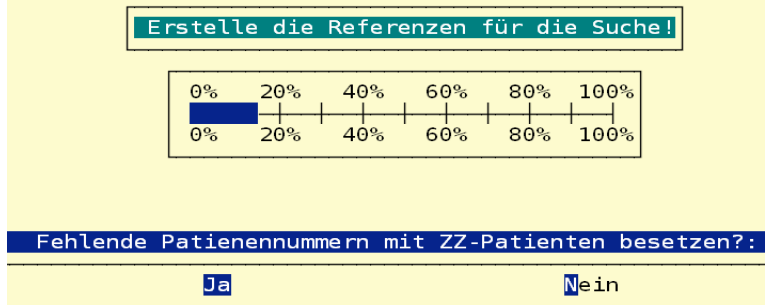

Nach Abschluss des Vorgangs sollte die Abfrage **" Fehlende Patientennummern mit ZZ-Patienten besetzen?: "** mit **" Ja "** beantwortet werden. Anschließend zurück ins Menü.

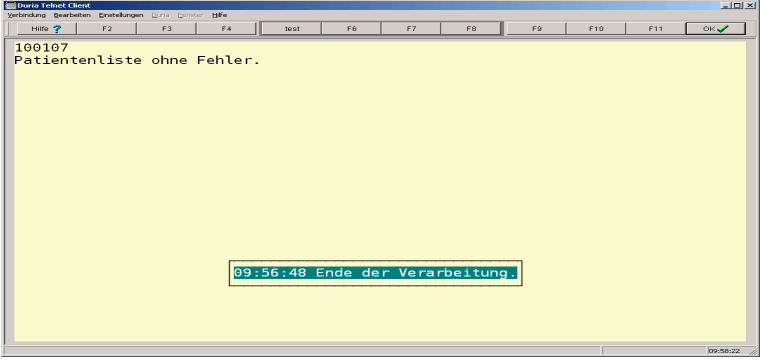

# *Punkt 3. akRplIT*

Diese Routine ersetzt verschiedene Zeichen in einigen Textgruppen.

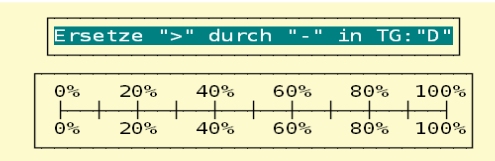

#### *Punkt 4. Löschen aller Falldaten*

Abfragen wie folgt bestätigen:

- wollen Sie Kassenreferenz der Patienten löschen? **" Nein "**
- wollen Sie alle Kassenfälle löschen? **" Nein "**
- wollen Sie alle Privatfälle löschen? **" Ja "**
- wollen Sie alle BG-Fälle löschen?
- 
- 
- 

#### *Punkt 5: akShowTG*

" akShowTG " ist ein Tool zum Anzeigen und Verschieben von Textgruppen.

Hier können die einzelnen Textgruppen über den Button **" Ansicht "** angezeigt werden. Über den Button **" move PATFD (TG ) "** in andere andere Textgruppen verschoben oder kopiert werden. Normalerweise werden die Einträge in die vom Arzt gewünschten Textgruppen verschoben. Desweiteren sollten die in Duria fest vorgegebenen Textgruppen belegt werden. In der Spalte

**" benutzt "** wird die Menge der Einträge in der jeweiligen Textgruppe angezeigt.

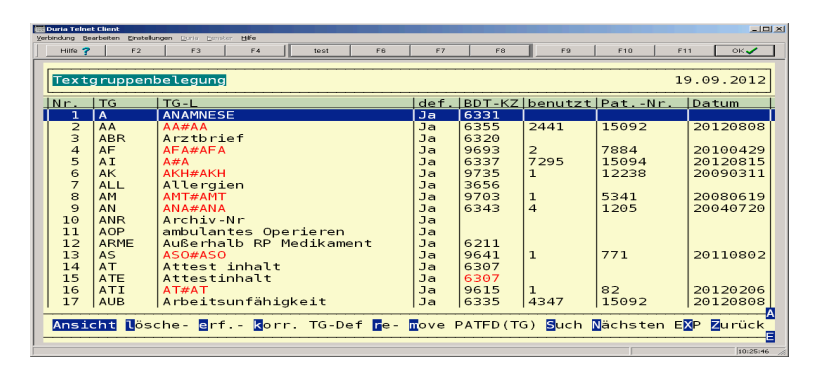

# *Achtung !!! Jetzt bitte eine Sicherung der Duria-Datenbanken vornehmen. Zudem sollte noch eine Kopie vom Briefe-Verzeichnis bestehen.*

*Bevor das Archiv über 6. Dokarch eingelesen wird sollte erst über " Werkzeuge => 5. Prüfe Dateitypen "eine Kontrolle der abgelegten Dateien stattfinden.* 

Es kann vorkommen das in den Originalarchiven Bilder und Dokumente abgelegt sind die keine windowsspezifische Datei-Endung enthalten.

z. B. FA-Bericht\_vom\_0401.2011,Blockierung C2 bds oder KH-Bericht vom 02.02.11,Br<sup>3</sup>der-KH, Kontrolle nach Radiojodtherapie

Für diesen Fall gibt es unter *Werkzeuge => 5. Prüfe Dateitypen .* 

An dieser stelle wird das Hauptverzeichnis " D:/Cacheduria/Briefe " mit Return bestätigt und mit F12 quittiert.

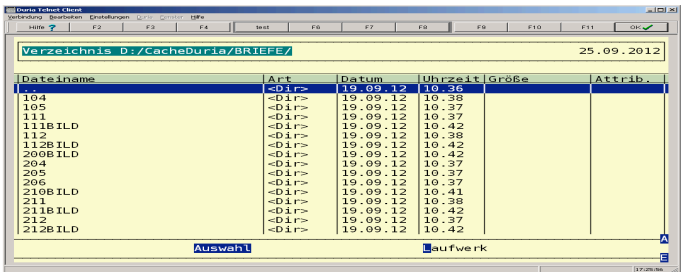

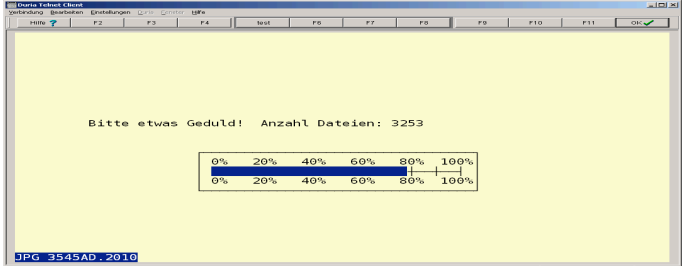

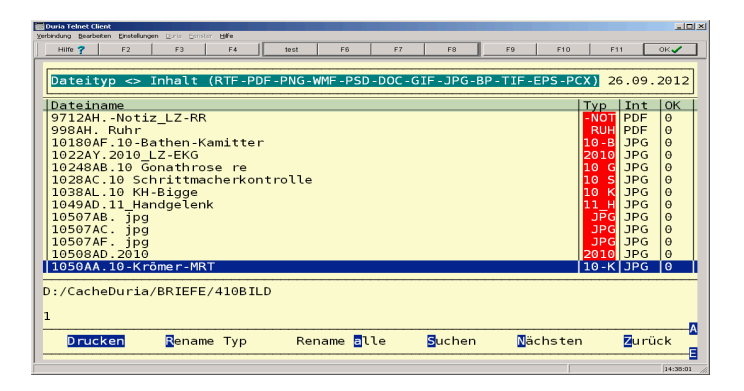

Die Dateiüberprüfung listet alle Dokumente ohne erkennbare Datei-Endung ( roter Eintrag bei Typ ) auf und prüft anhand vom Dateiheader welches Dateiformat vorliegt. Das neue Dateiformat wird in der Spalte " Int " vorgeschlagen. Diese können einzeln ( Rename Type ) oder komplett ( Rename alle ) umbenannt werden. Anschließend nochmals die Dateiprüfung starten. Bleiben noch Dokumente rot aufgelistet, diese manuell bearbeiten oder löschen ( gegebenenfalls defekt ).

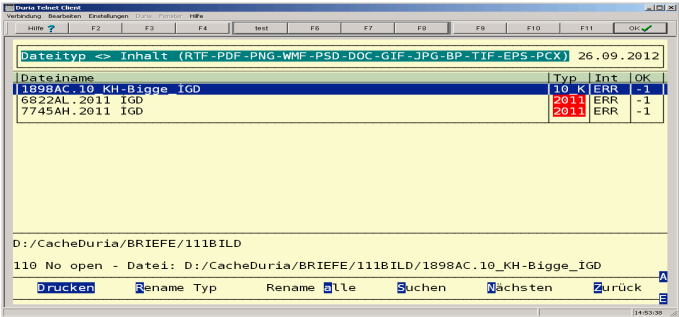

Im unteren Bild werden alle Dateien richtig erkannt.

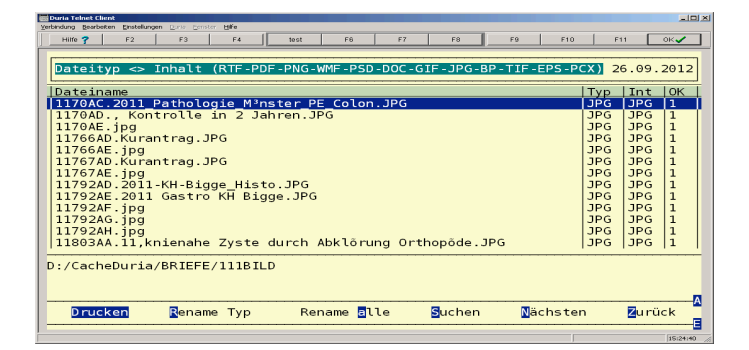

# *Punkt 6: DOKARCH*

Mit diesem Punkt werden Bilder und Briefe zu den Patienten ins Duria-Archiv zugeordnet.

# *Wichtig :*

**Die Dateien werden während dieses Vorgangs von "BRIEFE" ins Archiv-Verzeichnis verschoben. Aus diesem Grund ist es äußerst wichtig, eine Kopie des "BRIEFE" Verzeichnisses zu verwenden. Das Briefe-Verzeichnis liegt nach Vorgabe im Verzeichnis " D:\Cacheduria\Briefe ". Dieses Verzeichnis beinhaltet Briefe und die Bilder.** 

Diese Prozedur wird jeweils für die Textgruppe **BRE** (Briefe) und **BA** (Bildarchiv) durchgeführt. Ob Bild- oder Brief-Einträge zu diesen Textgruppen bestehen erkennt man anhand der Einträgen unter akShowTG. Das Einspielen der Dokumente kann nur einmal ausgeführt werden. Die Zuordnung startet durch betätigen der F12-Taste.

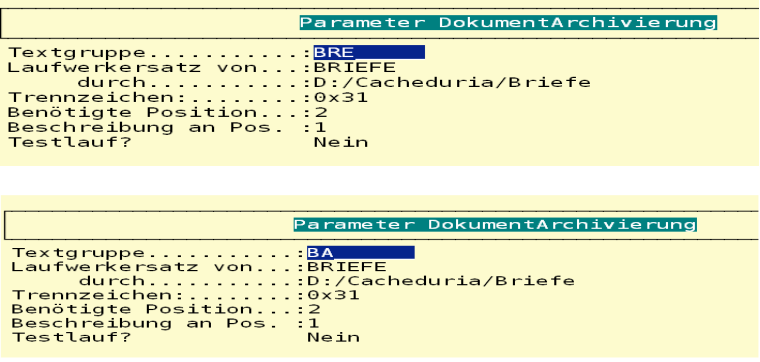

Nach Abschluss des Vorgangs müssen die Dokumente beim Patienten unter dem **" Bild-Eintrag "** zu finden sein.

# *2. Kontrollen : ( Beispieleinträge )*

*Zuzätzliche Daten => Punkt 1. Kürzel ( idR. Diagnose )*  Auflistung der Diagnose-Kürzel.

|         | Dusta Telnet Client<br>Verbindung Dearbeiten | Enstellungen Duris Fenster Hilfe |                  |                                                    |    |    |    |                |  |     |  |     |  | $-101 \times$    |
|---------|----------------------------------------------|----------------------------------|------------------|----------------------------------------------------|----|----|----|----------------|--|-----|--|-----|--|------------------|
| Hilfe ? |                                              | F2<br>F3                         | F4               | test                                               | F6 | F7 | F8 | F <sub>9</sub> |  | F10 |  | F11 |  | $OK \rightarrow$ |
|         |                                              |                                  |                  |                                                    |    |    |    |                |  |     |  |     |  |                  |
|         |                                              |                                  |                  |                                                    |    |    |    |                |  |     |  |     |  |                  |
|         | Textbausteine der Gruppe D<br>20.09.2012     |                                  |                  |                                                    |    |    |    |                |  |     |  |     |  |                  |
| Nr.     |                                              | Name                             | Zeile            | Text                                               |    |    |    |                |  |     |  |     |  |                  |
|         |                                              | 1 A05.8                          | alias            | A05.8                                              |    |    |    |                |  |     |  |     |  |                  |
|         |                                              |                                  | $\overline{D}$   | Sonstige näher bezeichnete bakteriell bedingte Leb |    |    |    |                |  |     |  |     |  |                  |
|         | $\frac{2}{3}$                                |                                  | <b>ICD</b>       | A05.8                                              |    |    |    |                |  |     |  |     |  |                  |
|         |                                              |                                  | <b>DSI</b>       | G.                                                 |    |    |    |                |  |     |  |     |  |                  |
|         | $\frac{4}{5}$                                | A08.4                            | alias            | A08.4                                              |    |    |    |                |  |     |  |     |  |                  |
|         |                                              |                                  | D.               | Virale Gastritis                                   |    |    |    |                |  |     |  |     |  |                  |
|         | 9000                                         |                                  | ICD              | A08.4                                              |    |    |    |                |  |     |  |     |  |                  |
|         |                                              |                                  | <b>DSI</b>       | G                                                  |    |    |    |                |  |     |  |     |  |                  |
|         |                                              | A09                              | alias            | A09                                                |    |    |    |                |  |     |  |     |  |                  |
|         | 10<br>$11$                                   |                                  | D.<br><b>ICD</b> | Akute Gastroenteritis<br>A09                       |    |    |    |                |  |     |  |     |  |                  |
|         | 12                                           |                                  | <b>DSI</b>       | G                                                  |    |    |    |                |  |     |  |     |  |                  |
|         | 13                                           | A09.0A                           | alias            | A09.0A                                             |    |    |    |                |  |     |  |     |  |                  |
|         | 14                                           |                                  | D                | Gastrointestinale Infektion                        |    |    |    |                |  |     |  |     |  |                  |
|         | 15                                           |                                  | ICD              | A09.0                                              |    |    |    |                |  |     |  |     |  |                  |
|         | 16                                           |                                  | <b>DSI</b>       | $\mathbb{Z}$                                       |    |    |    |                |  |     |  |     |  |                  |
|         |                                              | 17 A09.9A                        | alias            | A09.9A                                             |    |    |    |                |  |     |  |     |  |                  |
|         |                                              |                                  |                  | <b>Zurück</b>                                      |    |    |    | <b>Drucken</b> |  |     |  |     |  |                  |
|         |                                              |                                  |                  |                                                    |    |    |    |                |  |     |  |     |  | 肩                |
|         |                                              |                                  |                  |                                                    |    |    |    |                |  |     |  |     |  |                  |

*Zuzätzliche Daten => Punkt 2. Textbausteine* 

| Duria Telnet Client                          |                                  |                                                                                     | $=$ $ m  \times  $ |  |  |  |  |  |  |  |
|----------------------------------------------|----------------------------------|-------------------------------------------------------------------------------------|--------------------|--|--|--|--|--|--|--|
| Verbindung Bearbeiten                        | Enstellungen Euris Ennster Hilfe |                                                                                     |                    |  |  |  |  |  |  |  |
| Hilfe ?                                      | F2                               | F <sub>3</sub><br>F4<br>Fő<br>F10<br>F7<br>F <sub>8</sub><br>F <sub>9</sub><br>test | F11<br><b>OK</b>   |  |  |  |  |  |  |  |
|                                              |                                  |                                                                                     |                    |  |  |  |  |  |  |  |
| Textbausteine der Gruppe undef<br>20.09.2012 |                                  |                                                                                     |                    |  |  |  |  |  |  |  |
|                                              | Zeilel                           | Text                                                                                |                    |  |  |  |  |  |  |  |
| Name<br>$\overline{12K}$                     | alias                            | 2K                                                                                  |                    |  |  |  |  |  |  |  |
|                                              |                                  |                                                                                     |                    |  |  |  |  |  |  |  |
|                                              | alias                            | 2. Kontakt 03112<br>3900EST                                                         |                    |  |  |  |  |  |  |  |
| 3900EST                                      | п                                |                                                                                     |                    |  |  |  |  |  |  |  |
|                                              |                                  | <b>Esterasereaktion</b>                                                             |                    |  |  |  |  |  |  |  |
| 3900PAS                                      | alias                            | <b>3900PAS</b>                                                                      |                    |  |  |  |  |  |  |  |
| <b>3910KNO</b>                               |                                  | <b>PAS Reaktion</b>                                                                 |                    |  |  |  |  |  |  |  |
|                                              | alias                            | <b>3910KNO</b>                                                                      |                    |  |  |  |  |  |  |  |
| <b>3910MIL</b>                               |                                  | <b>Knochenmark</b><br>3910MIL                                                       |                    |  |  |  |  |  |  |  |
|                                              | alias                            |                                                                                     |                    |  |  |  |  |  |  |  |
|                                              |                                  | Milz                                                                                |                    |  |  |  |  |  |  |  |
| 3920GIE                                      | alias                            | 3920GIE                                                                             |                    |  |  |  |  |  |  |  |
|                                              |                                  | Giemsa-Langzt.-Färb.Protozoen                                                       |                    |  |  |  |  |  |  |  |
| 3920SPO                                      | alias                            | 3920SPO                                                                             |                    |  |  |  |  |  |  |  |
|                                              |                                  | Sporenfärbung b.Anaerobiern                                                         |                    |  |  |  |  |  |  |  |
| 3955BAT                                      | alias<br>$\mathbf{1}$            | <b>3955BAT</b>                                                                      |                    |  |  |  |  |  |  |  |
|                                              |                                  | Batroxobinzeit                                                                      |                    |  |  |  |  |  |  |  |
| 39602                                        | alias                            | 39602                                                                               |                    |  |  |  |  |  |  |  |
|                                              |                                  | <b>Zurück</b><br><b>Drucken</b>                                                     |                    |  |  |  |  |  |  |  |
|                                              |                                  |                                                                                     |                    |  |  |  |  |  |  |  |
|                                              |                                  |                                                                                     | 00-14-07           |  |  |  |  |  |  |  |

*Zuzätzliche Daten => Punkt 3. Leistungsketten* 

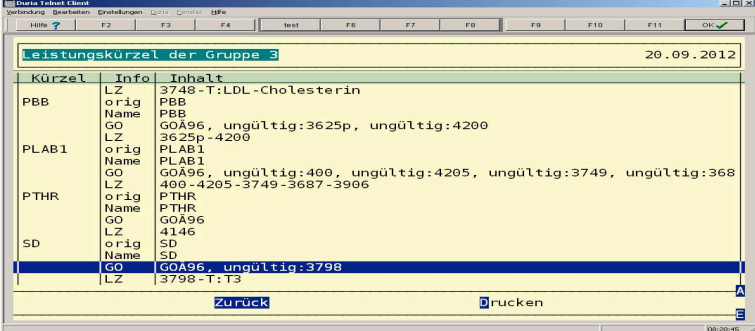

# *Zuzätzliche Daten => Punkt 4. Rezepturen*

| i Dunia Telnet Client |                | Verbindung Bearbeiten Einstellungen Estis Ermster Hilfe |                         |                                          |                |    |                |                |                |        |     |   |                         | 트리즈             |  |
|-----------------------|----------------|---------------------------------------------------------|-------------------------|------------------------------------------|----------------|----|----------------|----------------|----------------|--------|-----|---|-------------------------|-----------------|--|
| Hilfe ?               |                | F <sub>2</sub><br>F <sub>3</sub>                        | F4                      | test                                     | F <sub>6</sub> | E7 | F <sub>8</sub> |                | F <sub>9</sub> |        | F10 |   | F11                     | OK <sub>2</sub> |  |
|                       |                |                                                         |                         |                                          |                |    |                |                |                |        |     |   |                         |                 |  |
|                       |                | Textbausteine der Gruppe 0                              |                         |                                          |                |    |                |                |                |        |     |   |                         | 20.09.2012      |  |
|                       |                |                                                         |                         |                                          |                |    |                |                |                |        |     |   |                         |                 |  |
| Nr.                   |                | Name                                                    | Zeilel                  | Text                                     |                |    |                |                |                |        |     |   |                         |                 |  |
|                       |                | 2HS1050                                                 | alias                   | <b>2HS1050</b>                           |                |    |                |                |                |        |     |   |                         |                 |  |
|                       | $\overline{2}$ |                                                         | 1                       | <b>HAUTSALBE:</b>                        |                |    |                |                |                |        |     |   |                         |                 |  |
|                       | з              |                                                         | $\overline{\mathbf{z}}$ | Propylenglycolum                         |                |    |                |                |                | 4.5g   |     |   |                         |                 |  |
|                       | 4              |                                                         | 3                       | Pantothenolum                            |                |    |                |                |                | 5.0q   |     |   |                         |                 |  |
|                       | 5              |                                                         | $\overline{A}$          | Aqua Purificata plus Zuschlag 18.0g      |                |    |                |                |                |        |     |   |                         |                 |  |
|                       | 6              |                                                         | 5                       | Unquentum Emulsificans                   |                |    |                |                | 22.5g          |        |     |   |                         |                 |  |
|                       | $\overline{7}$ | <b>2HS87</b>                                            | alias                   | <b>2HS87</b>                             |                |    |                |                |                |        |     |   |                         |                 |  |
|                       | 8              |                                                         | ı                       | HAUTSALBE:                               |                |    |                |                |                |        |     |   |                         |                 |  |
|                       | $\overline{9}$ |                                                         | $\overline{2}$          | Hydrocortison                            |                |    |                |                |                |        |     |   | $\cdot$ $\cdot$ $\cdot$ |                 |  |
|                       | 10             |                                                         | $\overline{3}$          | Thesit Substanz SUB                      |                |    |                |                |                |        |     | 1 | $\sim$ $\sim$ $\sim$    |                 |  |
|                       | 11             |                                                         |                         | <b>Basiscreme Dac</b>                    |                |    |                |                |                | 147.0q |     |   |                         |                 |  |
|                       | 12             | 9VITAMIN alias                                          |                         | 9VITAMIN                                 |                |    |                |                |                |        |     |   |                         |                 |  |
|                       | 13             |                                                         |                         | 9 Vitamine ratiopharm 60ST KAP           |                |    |                |                |                |        |     |   |                         |                 |  |
|                       | 14             | ABDECKTU alias                                          |                         | <b>ABDECKTU</b>                          |                |    |                |                |                |        |     |   |                         |                 |  |
|                       | 15             |                                                         |                         | Abdecktuch 45X75cm B. Braun 10ST TUE     |                |    |                |                |                |        |     |   |                         |                 |  |
|                       | 16             | ABILIFN3 alias                                          |                         | ABILIFN3                                 |                |    |                |                |                |        |     |   |                         |                 |  |
|                       | 17             |                                                         |                         | Abilify 10mg Bms/Opg Bestell 98ST TAB N3 |                |    |                |                |                |        |     |   |                         |                 |  |
|                       |                |                                                         |                         |                                          |                |    |                |                |                |        |     |   |                         |                 |  |
|                       |                |                                                         | <b>Zurück</b>           |                                          |                |    |                | <b>Drucken</b> |                |        |     |   |                         |                 |  |
|                       |                |                                                         |                         |                                          |                |    |                |                |                |        |     |   |                         |                 |  |
|                       |                |                                                         |                         |                                          |                |    |                |                |                |        |     |   |                         | 08:30:03        |  |

*Zuzätzliche Daten => Punkt 5. Terminkalender* 

Um Daten in den Duria-Terminkalender zu integrieren ist die Einsicht in den Terminkalender des Fremdsystems notwendig. Dort stehen die Informationen ( wenn vorhanden ) um einen Terminkalender in Duria zu erstellen. Die Abfrage " Alle alten Einträge löschen? " mit Ja bestätigen ( Bild 1 ).

An dieser Stelle ist es komfortabler mit 2 Duria-Fenster zu arbeiten. Im ersten Fenster die Duria-Terminkalenderverwaltung und im zweiten Fenster Einrichtung Fremdsystem.

Bild 1

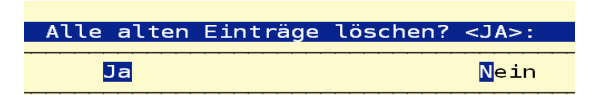

Es erscheint eine Jahresauswahl ( Bild 2 ) und anschließend eine Auflistung der im Fremdsystem angelegten Terminspalten ( Bild 3 ).

Bild 2

Bild 3

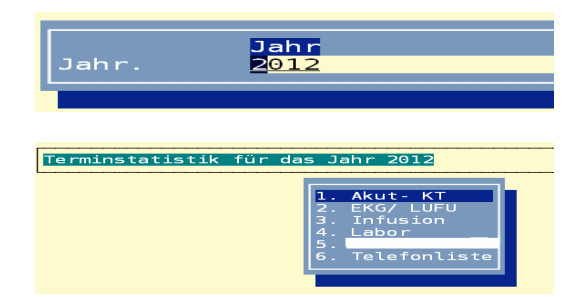

In diesen einzelnen Spalten werden Eintragungen und Taktungen aufgeführt ( Bild 4 ). Beispiel : 17 / 0 bedeutet das in dieser Statistik 17 Anfangszeiten stehen aber keine Endzeiten. *( In der XBdt-Datei fehlen die Eintragungen Feldkennung 6202 )* 

Bild 4

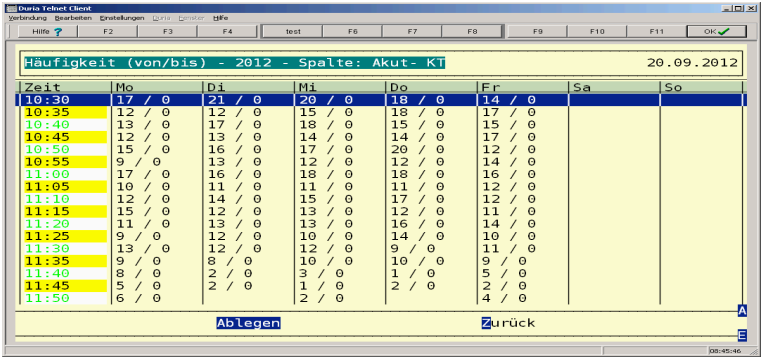

Anschließend in die Duria-Eingabezeile ( oder ein weiters Fenster öffnen ) zurück um über *PRX => Bildschirm => 2. Terminmanager* einen Terminkalender anzulegen. Die benötigten Spalten und Taktraten aus Bild 3 und Bild 4 in den Duria-Terminkalender übernehmen.

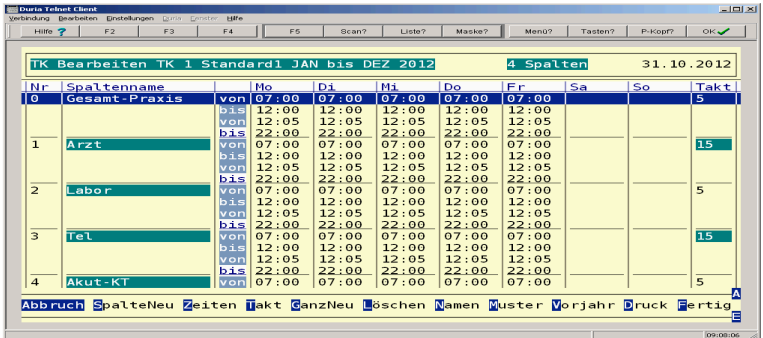

Zur Erstellung eines funktionierenden Terminkalenders in Duria muss die Taktrate mit dem Original-Terminkalender übereinstimmen.

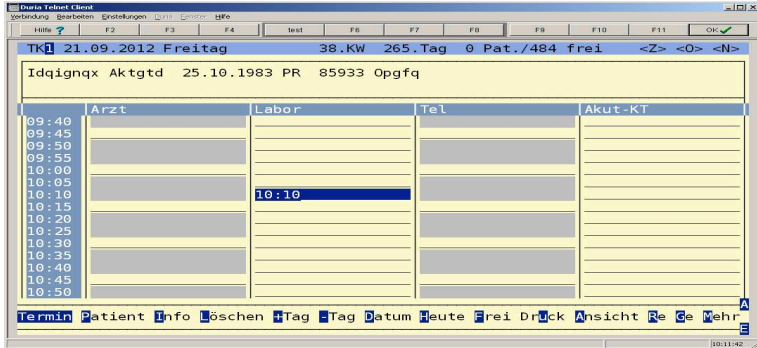

Jetzt über die Umstellungsroutine *Zuzätzliche Daten => Punkt 5. Terminkalender* erneut aufrufen und die Punkte Bild 1 - Bild 3 wiederholen. Anschließend die Zuordnung vornehmen.

Beispiel unten: Der Terminkalender vom Fremdsystem Akut-KT ( Bild 3 ) bekommt die Zuweisung im Duria-Terminkalender *1. Standard1 => Spalte 4. Akut-KT* . Nach betätigen der Ablegen-Funktion erscheint das Zuordnungsfenster. Die Auswahl der Zuordnung erfolgt über die Pfeiltasten.

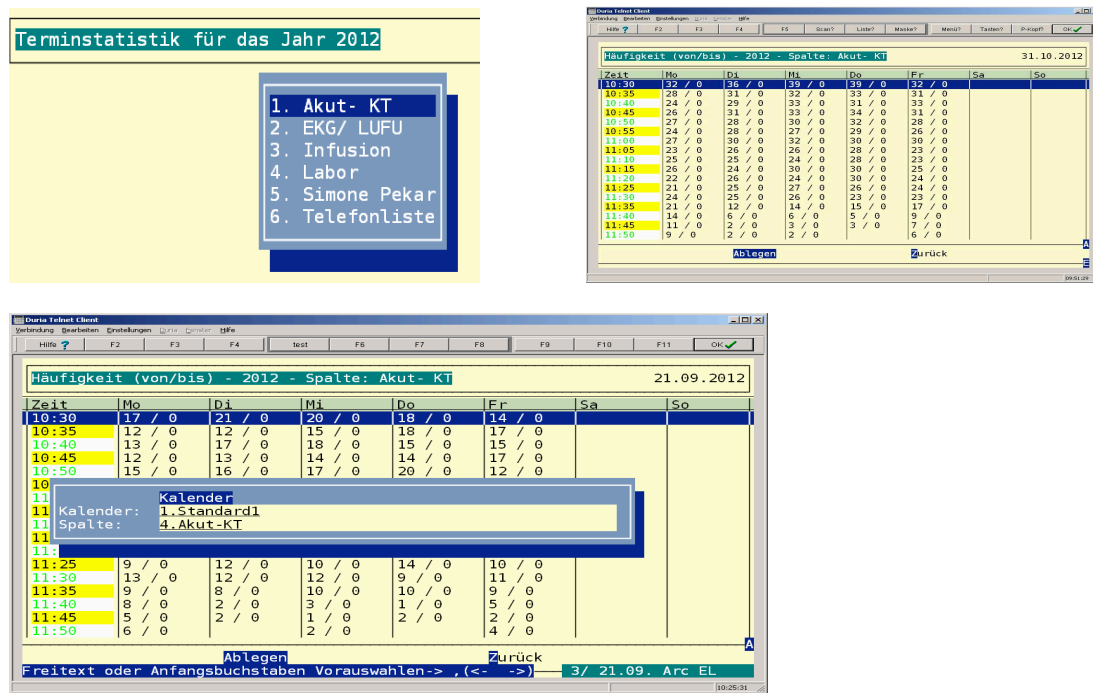

Nachdem alle Spalten zugeordnet sind muß in Duria der Terminkalender noch einmal überarbeitet werden.

**PRX => Bildschirm => 2. Terminmanager => 6. Terminkalender – bearbeiten** 

| Welchen Kalender wollen Sie bearbeiten ?           | 10. Terminkalender - Auswahl/Namen/Co                                            |
|----------------------------------------------------|----------------------------------------------------------------------------------|
| Abb ruch                                           | 2012<br>в                                                                        |
|                                                    |                                                                                  |
|                                                    | 10. Terminkalender - Auswahl/Namen/Co<br>Welchen Kalender wollen Sie bearbeiten? |
| von Monat : JAN                                    | bis Monat : DEZ                                                                  |
|                                                    |                                                                                  |
| $\frac{1}{07.00}$ $\frac{1}{07.00}$ $\frac{1}{00}$ | 5 ا                                                                              |
| Namen Muster Vorjahr Druck Fertig                  |                                                                                  |

Einfach alle Vorgaben bestätigen.

*Sind nach der Fremdsystemumstellung nur Anfangstermine ( Feldkennung 6201 ( Von-Zeit ) ) und keine Nachfolgetermine ( Feldkennung 6202 ( Bis-Zeit ) ) in der XBdt-Datei enthalten ( auch ersichtlich im Bild 4 ), wird der Patient auch nur für die Uhrzeit " Anfangstermin " gesetzt.* 

Unten ein Beispiel für eine Eintragung ohne Bis-Zeit. Patient hatte 2 Einträge Von-Zeit.

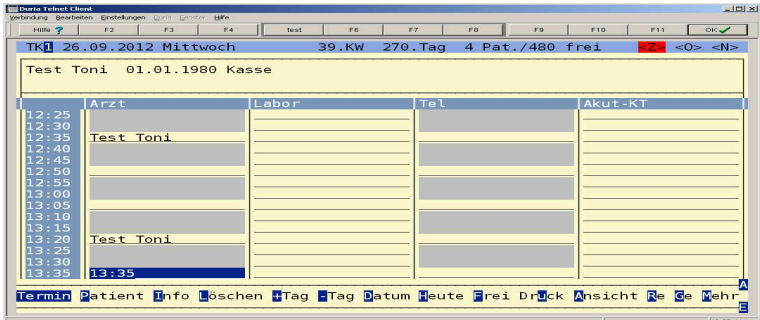

# *Wichtig für Duria2 Installationen:*

*Nachdem der Fertigstellung des Terminkalenders ist der Aufruf der Routine jJAVASET zwingend notwendig.*

# *3. Werkzeuge :*

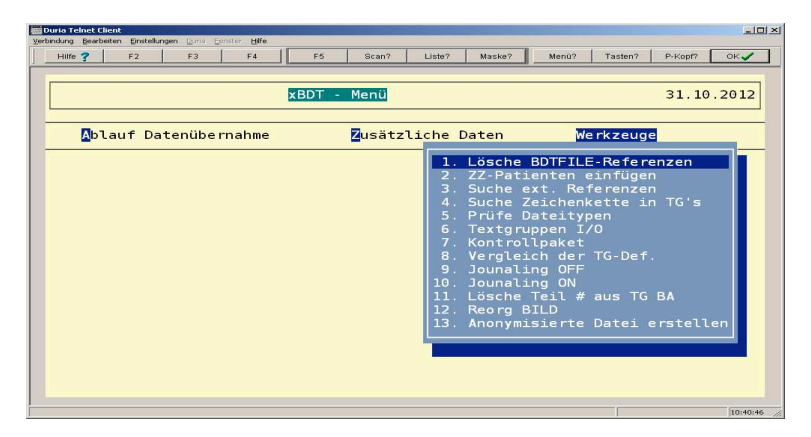

#### *Werkzeuge => Punkt 1. Lösche BDTFILE-Referenzen*

*Diesen Punkt einmal starten um temporäre Global zu löschen.* 

#### *Werkzeuge => Punkt 2. ZZ-Patienten einfügen*

*Hier können noch mal nachträglich fehlende Patientennummern mit ZZZ-Patienten aufgefüllt werden.* 

### *Werkzeuge => Punkt 3. Suche ext. Referenzen*

*Werkzeuge => Punkt 4. Suche Zeichenkette in TG's* 

#### *Werkzeuge => Punkt 5. Prüfe Dateitypen*

*Dieses Tool bestimmt anhand vom Dateiheader, zum Beispiel Dateinamen die keine bestimmte Endung haben, um welches Dateiformat es sich hier handelt. Anschließend kann dieser Datei über den Punkt Rename die Ermitt Z.B. JPG , BMP , PDF und so weiter.* 

#### *Importieren der DMP-Dokumentationen :*

Um DMP-Dokumentationen in Duria zuzuordnen ist erst die aktuelle DMP-Importroutine, wie schon weiter oben beschrieben, von der Homepage einzulesen.

Dann ist als erstes festzustellen an welcher Stelle im Fremdsystem die archivierten DMP-Dateien abliegen. Im Beispiel : D:\Dasi\david\trpword\DMP-Assist30\Praxis1\VersandArchiv

Der Import der DMP-Dokumentationen ist je nach Anzahl der archivierten Dateien mit einem Zeitlichen Aufwand verbunden. Da immer die Gefahr besteht, dass in der Ablage eine defekte oder nicht einlesbare Dokumentation vorhanden ist, sollte eine Splittung der Dateien erfolgen. DMP-Dokumentationen im Zip-Format vorher entpacken.

Zum Beispiel einen Ordner für Diabetes Typ2, einen Ordner für Asthma, einen Ordner für COPD und so weiter.

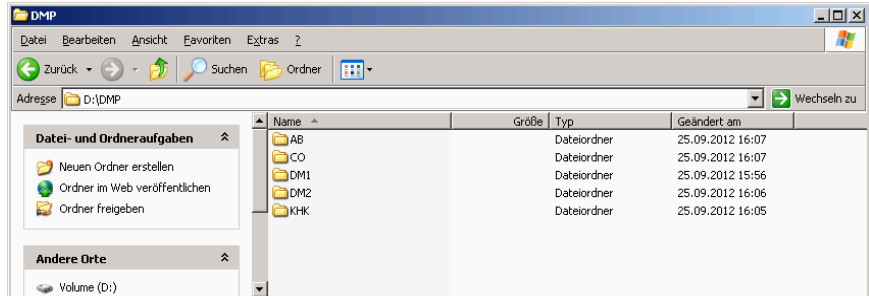

In der Duria-Eingabezeile " !!!! " eingeben und bestätigen. Es erscheint **PRAX1>>.** Nach dem Aufruf von **D ^akImpDMP** erscheint folgende Maske:

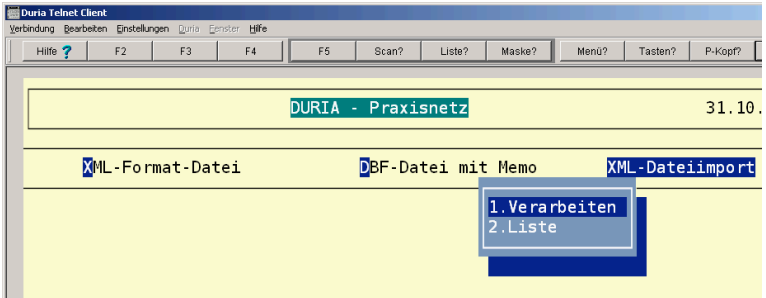

Mit der Pfeiltaste nach rechts auf **XML-Dateiimport => Punkt 1. Verarbeiten** 

Wie gewohnt auf das einzulesende Verzeichnis wechseln mit dem Cursor unterlegen und mit F12 bestätigen.

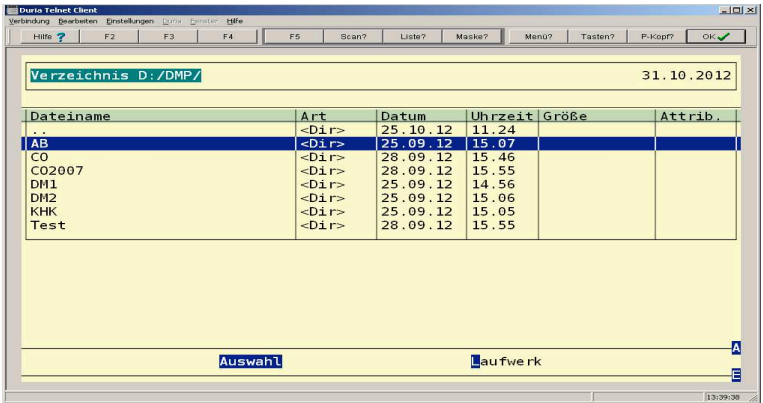

Alle im Ordner befindlichen Inhalte der DMP-Dateien liest die DMP-Importroutine hintereinander ein. Bei einer nicht Einwandfreien Dokumentation springt die Routine mit einem Fehler raus.

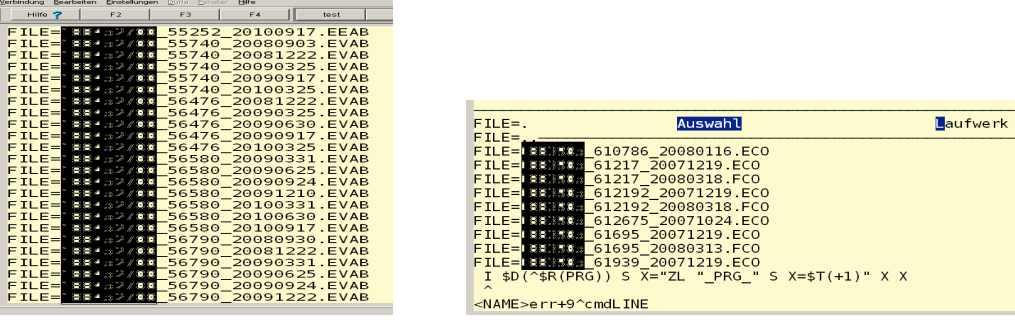

Die schadhafte Datei entfernen und die Prozedur erneut starten.

Unter **Punkt 2. Liste** werden alle erkannten Dokumentationen aufgeführt. Nach ausführen der Option " Alle – " werden die Daten die mit **true** gekennzeichnet sind an die Patienten übergeben. Datensätze die mit **false** aufgelistet sind werden nicht beachtet. Hier im Beispiel keine eindeutige Zuordnung einer Patientennummer oder der Patient war im System nicht mehr vorhanden.

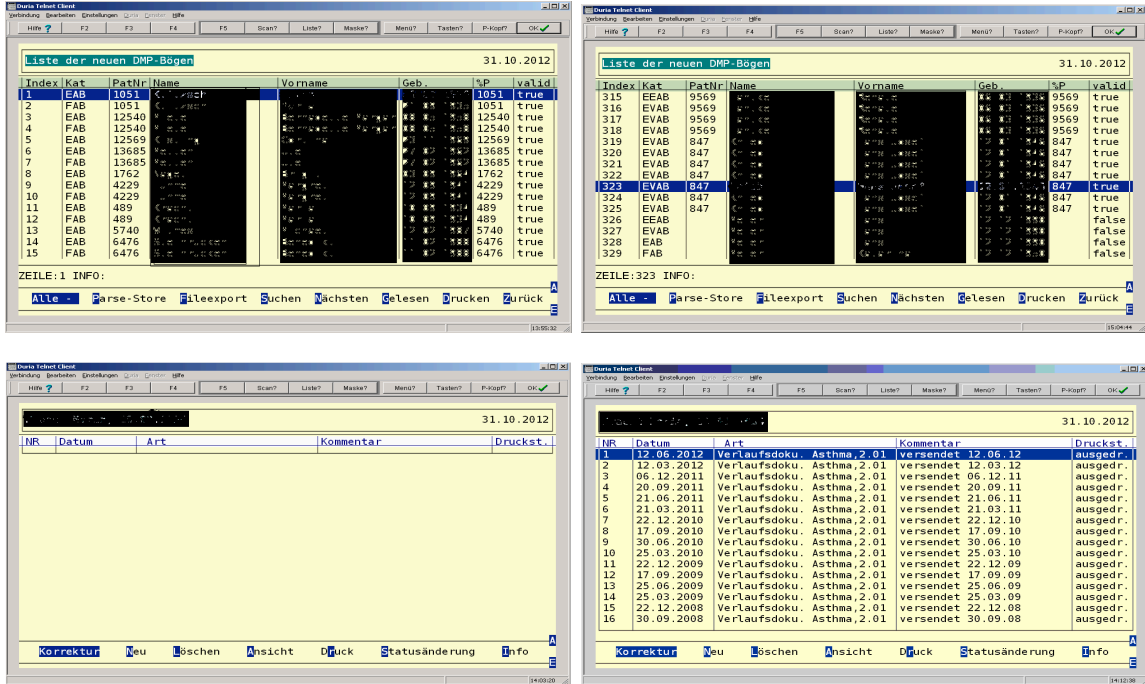

Dementsprechend sind die anderen DMP-Ordner wie oben erklärt einzuordnen.